#### HOW DO YOU EDIT THE ORGANIZATION DETAILS?

 Login to your account and click on the "My Account" dropdown and select "My Organization"

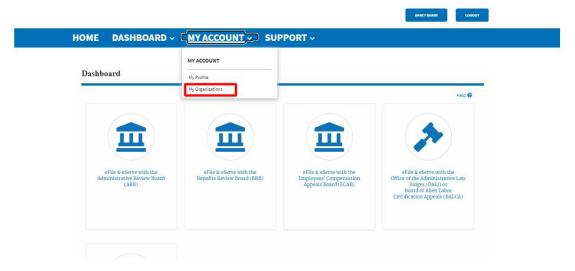

2. My Organizations page is displayed

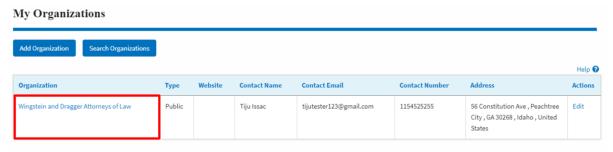

3. Click on the Edit link.

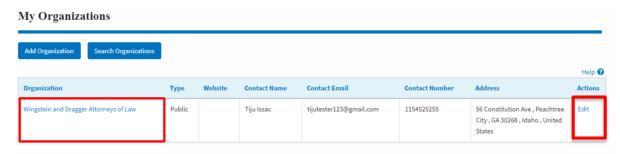

3. Or Click on the "Members" button and then the 'Edit Organization' button to edit the organization details.

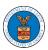

## **Organization Details**

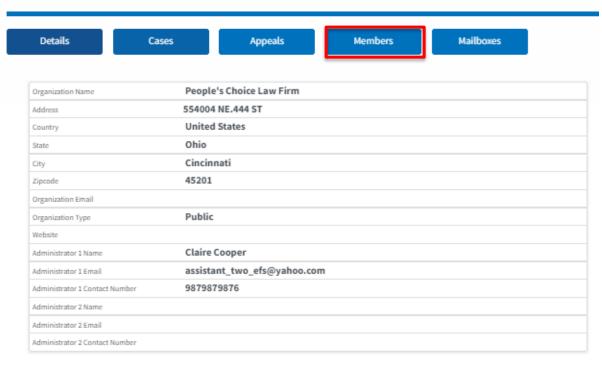

#### All Members

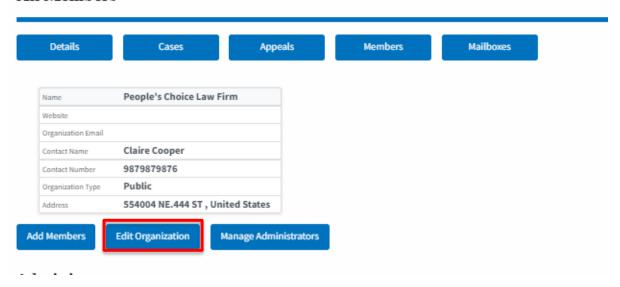

4. Click the "Edit" link on the My Organizations' main page to edit the details of the organization. Or click on the 'Edit Organization' button on the 'Members' page.

Please Note: this option is available only to the administrator of the organization.

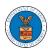

# **Edit Organization**

|                                        | Help 🔞 |
|----------------------------------------|--------|
| Organization Name *                    |        |
| Wingstein and Dragger Attorneys of Law |        |
| Country •                              |        |
| United States                          | Ф      |
| elect country from the list.           |        |
| Address 1 *                            |        |
| 56 Constitution Ave                    |        |
| Address 2                              |        |
| Peachtree City                         |        |
| lddress 3                              |        |
| GA 30268                               |        |
| tity*                                  |        |
| Chicago                                |        |
| itate *                                |        |
| Idaho                                  | 0      |
| Zip Code *                             |        |
| 12345                                  |        |

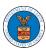

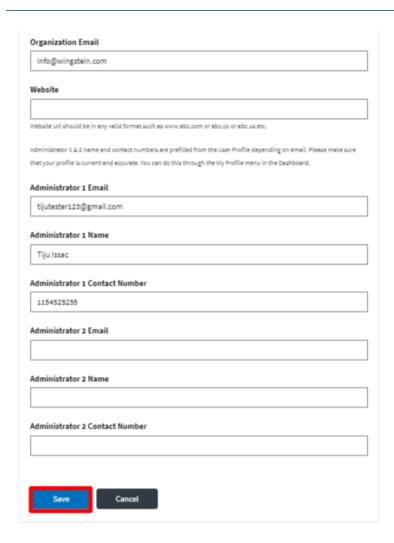

5. Click the "Save" button to save the edited details of the organization. This is the confirmation message for saving the edited details.

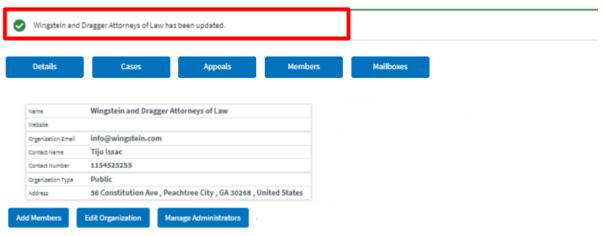